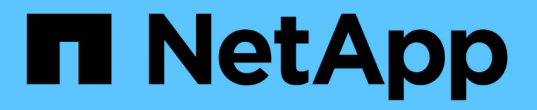

## **Unix** 파일 시스템 보호 SnapCenter Software 5.0

NetApp April 04, 2024

This PDF was generated from https://docs.netapp.com/ko-kr/snapcenter/protectscu/concept\_overview\_snapcenter\_plug\_in\_for\_UNIX\_file\_systems.html on April 04, 2024. Always check docs.netapp.com for the latest.

# 목차

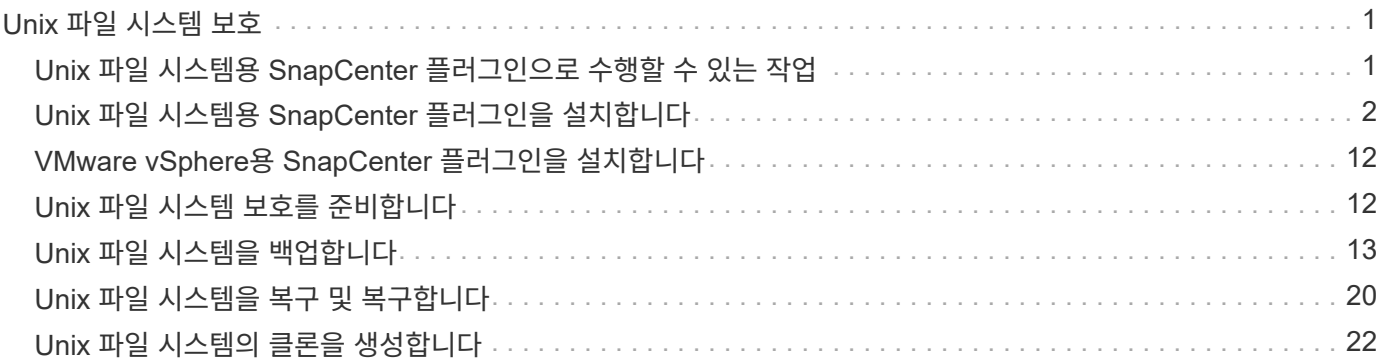

# <span id="page-2-0"></span>**Unix** 파일 시스템 보호

## <span id="page-2-1"></span>**Unix** 파일 시스템용 **SnapCenter** 플러그인으로 수행할 수 있는 작업

Unix 파일 시스템용 플러그인이 사용자 환경에 설치된 경우 SnapCenter를 사용하여 Unix 파일 시스템을 백업, 복원 및 복제할 수 있습니다. 이러한 작업을 지원하는 작업을 수행할 수도 있습니다.

- 리소스를 검색합니다
- Unix 파일 시스템을 백업합니다
- 백업 작업을 예약합니다
- 파일 시스템 백업을 복구합니다
- 클론 파일 시스템 백업
- 백업, 복원 및 클론 작업을 모니터링합니다

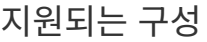

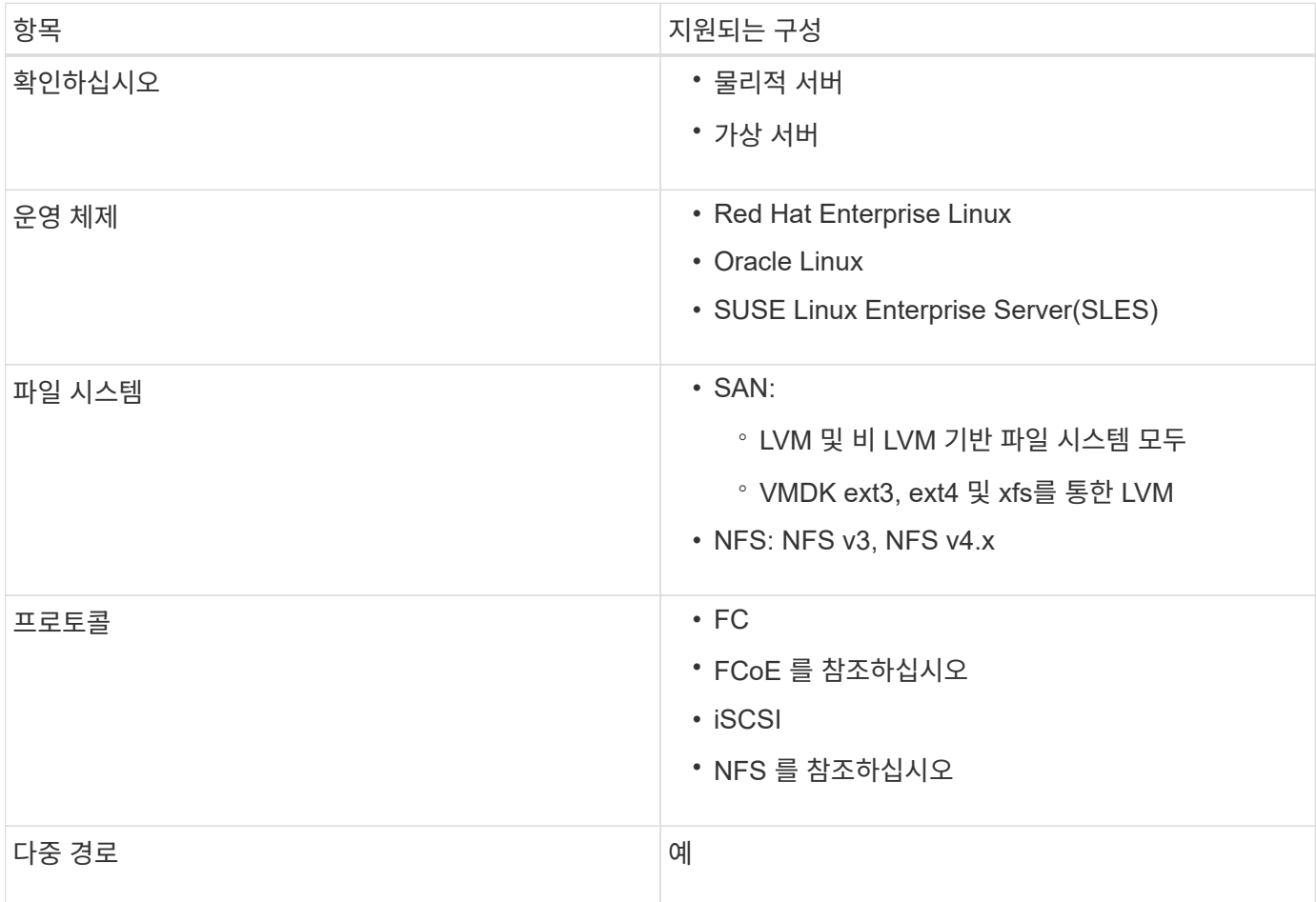

제한 사항

- 볼륨 그룹에서 RDM과 가상 디스크의 혼합은 지원되지 않습니다.
- 파일 레벨 복구는 지원되지 않습니다.

그러나 백업을 클론 생성한 다음 파일을 수동으로 복사하여 파일 레벨 복원을 수동으로 수행할 수 있습니다.

- NFS 및 VMFS 데이터 저장소 모두에서 제공되는 VMDK에 분산된 파일 시스템 혼합은 지원되지 않습니다.
- NVMe는 지원되지 않습니다.
- SnapMirror Business Continuity(SM-BC)는 지원되지 않습니다.
- 프로비저닝은 지원되지 않습니다.

## <span id="page-3-0"></span>**Unix** 파일 시스템용 **SnapCenter** 플러그인을 설치합니다

## **Linux**용 호스트 추가 및 플러그인 패키지 설치를 위한 사전 요구 사항

호스트를 추가하고 Linux용 플러그인 패키지를 설치하기 전에 모든 요구 사항을 완료해야 합니다.

- iSCSI를 사용하는 경우 iSCSI 서비스가 실행 중이어야 합니다.
- 루트 또는 루트 이외의 사용자에 대해 암호 기반 인증을 사용하거나 SSH 키 기반 인증을 사용할 수 있습니다.

Unix 파일 시스템용 SnapCenter 플러그인은 루트가 아닌 사용자가 설치할 수 있습니다. 그러나 비루트 사용자에 대한 sudo 권한을 구성하여 플러그인 프로세스를 설치하고 시작해야 합니다. 플러그인을 설치하면 프로세스가 루트가 아닌 효과적인 사용자로 실행됩니다.

- 설치 사용자에 대해 인증 모드를 Linux로 사용하여 자격 증명을 생성합니다.
- Linux 호스트에 Java 1.8.x 또는 Java 11(64비트)을 설치해야 합니다.

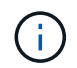

Linux 호스트에 Java 11의 인증된 버전만을 설치했는지 확인합니다.

Java를 다운로드하는 방법에 대한 자세한 내용은 다음을 참조하십시오. ["](http://www.java.com/en/download/manual.jsp)[모든](http://www.java.com/en/download/manual.jsp) [운영](http://www.java.com/en/download/manual.jsp) [체제에](http://www.java.com/en/download/manual.jsp) [대한](http://www.java.com/en/download/manual.jsp) [Java](http://www.java.com/en/download/manual.jsp) [다운로드](http://www.java.com/en/download/manual.jsp)["](http://www.java.com/en/download/manual.jsp)

• 플러그인 설치를 위한 기본 셸은 \* bash \* 이어야 합니다.

### **Linux** 호스트 요구 사항

Linux용 SnapCenter 플러그인 패키지를 설치하기 전에 호스트가 요구 사항을 충족하는지 확인해야 합니다.

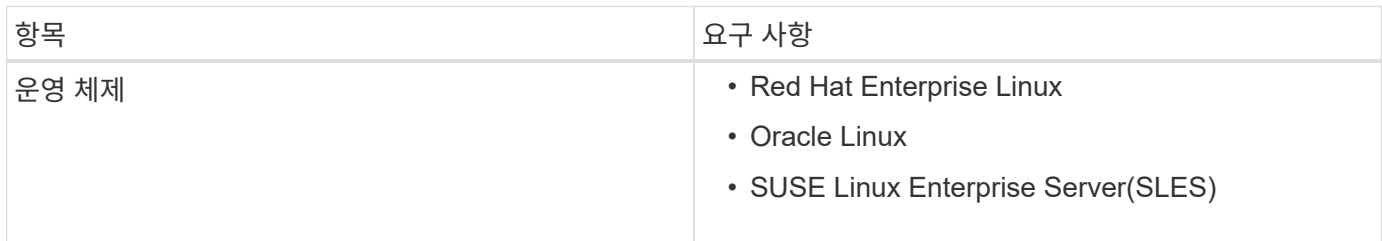

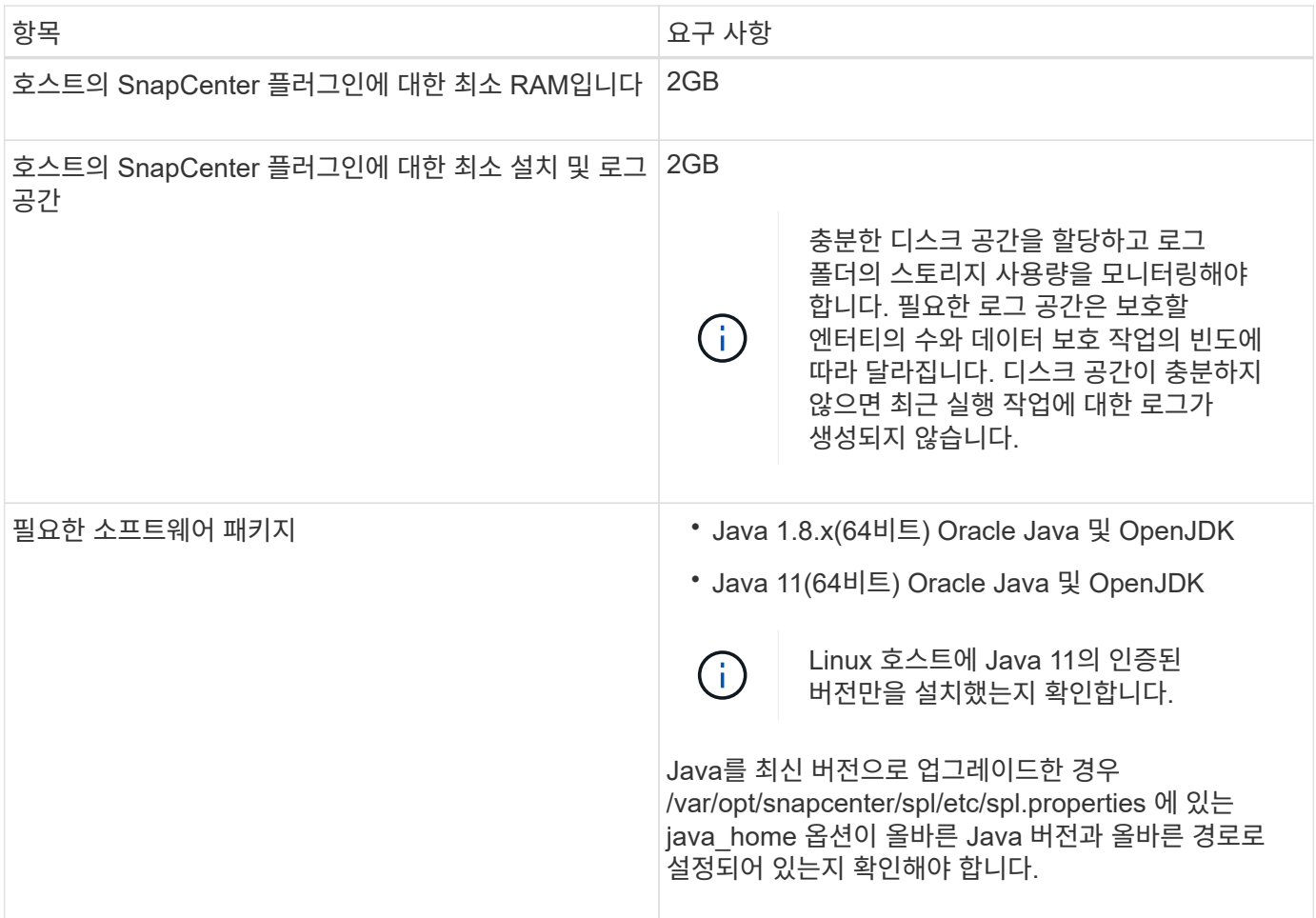

지원되는 버전에 대한 최신 정보는 를 참조하십시오 ["NetApp](https://imt.netapp.com/matrix/imt.jsp?components=116858;&solution=1258&isHWU&src=IMT) [상호](https://imt.netapp.com/matrix/imt.jsp?components=116858;&solution=1258&isHWU&src=IMT) [운용성](https://imt.netapp.com/matrix/imt.jsp?components=116858;&solution=1258&isHWU&src=IMT) [매트릭스](https://imt.netapp.com/matrix/imt.jsp?components=116858;&solution=1258&isHWU&src=IMT) [툴](https://imt.netapp.com/matrix/imt.jsp?components=116858;&solution=1258&isHWU&src=IMT)["](https://imt.netapp.com/matrix/imt.jsp?components=116858;&solution=1258&isHWU&src=IMT).

## **GUI**를 사용하여 호스트를 추가하고 **Linux**용 플러그인 패키지를 설치합니다

호스트 추가 페이지를 사용하여 호스트를 추가한 다음 Linux용 SnapCenter 플러그인 패키지를 설치할 수 있습니다. 플러그인은 원격 호스트에 자동으로 설치됩니다.

• 단계 \*

- 1. 왼쪽 탐색 창에서 \* 호스트 \* 를 클릭합니다.
- 2. 맨 위에 \* Managed Hosts \* 탭이 선택되어 있는지 확인합니다.
- 3. 추가 \* 를 클릭합니다.
- 4. 호스트 페이지에서 다음 작업을 수행합니다.

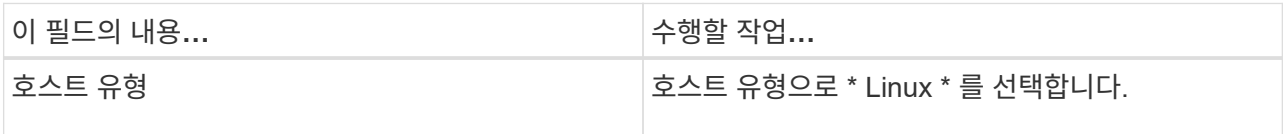

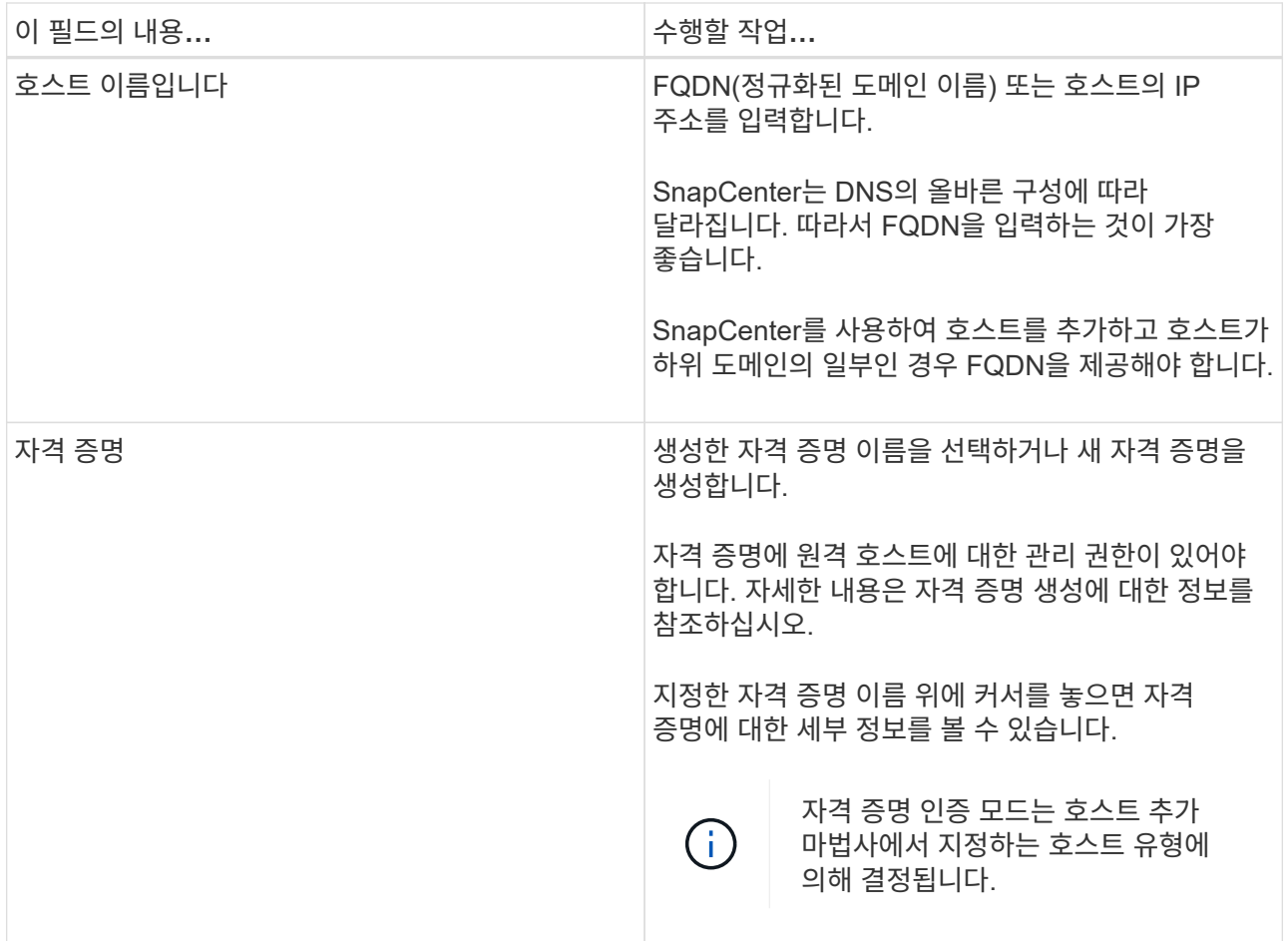

5. 설치할 플러그인 선택 섹션에서 \* Unix 파일 시스템 \* 을 선택합니다.

6. (선택 사항) \* 추가 옵션 \* 을 클릭합니다.

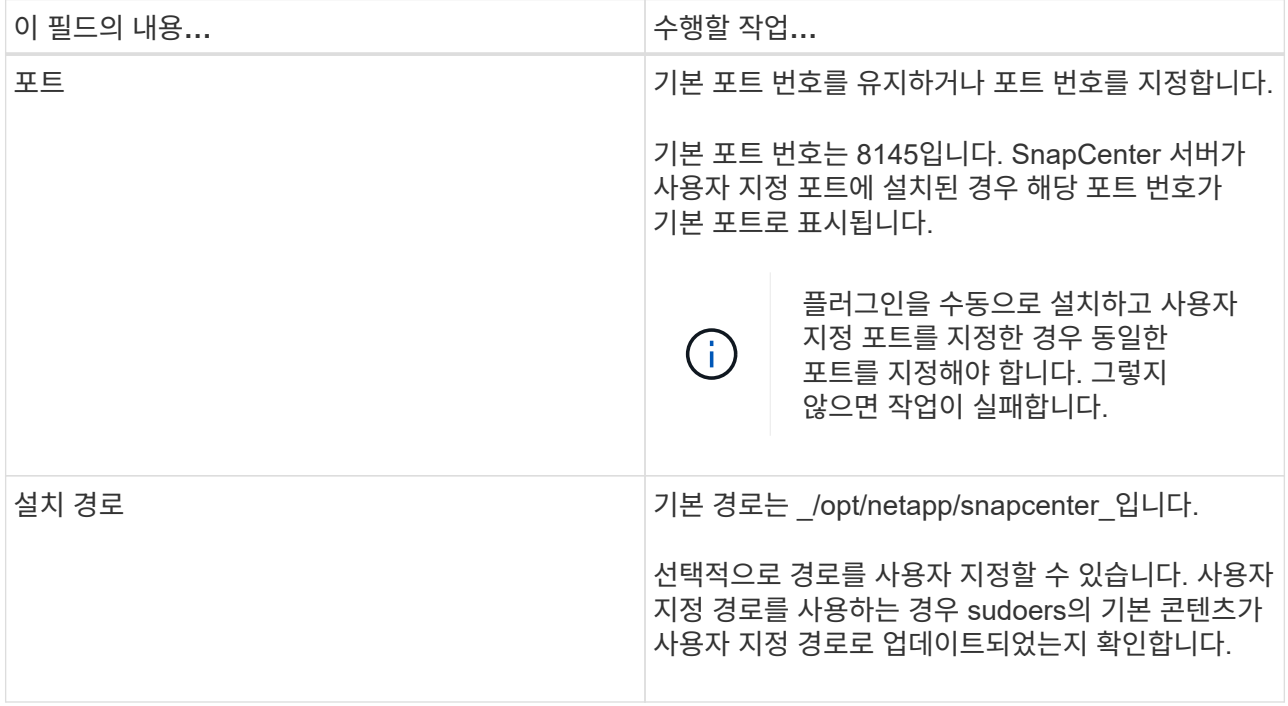

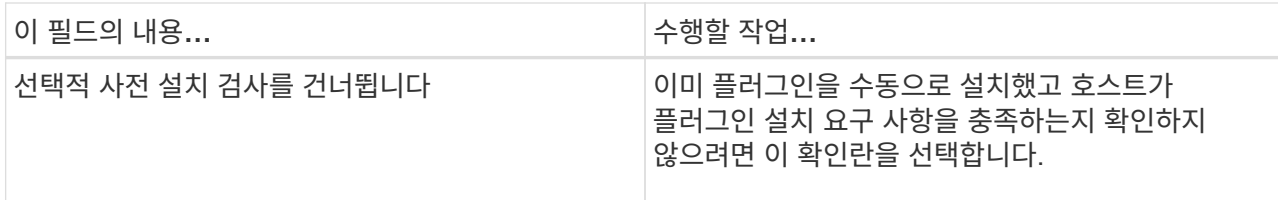

#### 7. 제출 \* 을 클릭합니다.

사전 검사 건너뛰기 확인란을 선택하지 않은 경우 호스트가 플러그인 설치 요구사항을 충족하는지 여부를 확인합니다.

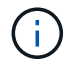

사전 확인 스크립트는 방화벽 거부 규칙에 지정된 플러그인 포트 방화벽 상태의 유효성을 검사하지 않습니다.

최소 요구 사항이 충족되지 않으면 적절한 오류 또는 경고 메시지가 표시됩니다. 오류가 디스크 공간 또는 RAM과 관련된 경우, C:\Program Files\NetApp\SnapCenter WebApp\_에 있는 web.config 파일을 업데이트하여 기본값을 수정할 수 있습니다. 오류가 다른 매개변수와 관련된 경우 문제를 해결해야 합니다.

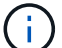

HA 설정에서 web.config 파일을 업데이트하는 경우 두 노드에서 파일을 업데이트해야 합니다.

8. 지문을 확인한 다음 \* 확인 및 제출 \* 을 클릭합니다.

 $\left(\begin{smallmatrix}1\\1\end{smallmatrix}\right)$ 

SnapCenter는 ECDSA 알고리즘을 지원하지 않습니다.

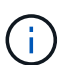

동일한 호스트가 SnapCenter에 이전에 추가되었고 지문이 확인되었더라도 지문 확인은 필수입니다.

1. 설치 과정을 모니터링합니다.

설치별 로그 파일은 /custom\_location/snapcenter/logs\_에 있습니다.

결과 \*

호스트에 마운트된 모든 파일 시스템이 자동으로 검색되어 리소스 페이지 아래에 표시됩니다. 아무 것도 표시되지 않으면 \* 리소스 새로 고침 \* 을 클릭합니다.

설치 상태를 모니터링합니다

작업 페이지를 사용하여 SnapCenter 플러그인 패키지 설치 진행률을 모니터링할 수 있습니다. 설치 진행 상황을 확인하여 설치 완료 시기 또는 문제가 있는지 확인할 수 있습니다.

이 작업에 대해

작업 페이지에 다음 아이콘이 나타나고 작업의 상태를 나타냅니다.

- $\bullet$  진행 중입니다
- 성공적으로 완료되었습니다
- 실패했습니다
- 경고와 함께 완료되었거나 경고로 인해 시작할 수 없습니다
- $\cdot$  5 대기열에 있습니다

### 단계

- 1. 왼쪽 탐색 창에서 \* 모니터 \* 를 클릭합니다.
- 2. 모니터 \* 페이지에서 \* 작업 \* 을 클릭합니다.
- 3. 작업 \* 페이지에서 플러그인 설치 작업만 나열되도록 목록을 필터링하려면 다음을 수행합니다.
	- a. 필터 \* 를 클릭합니다.
	- b. 선택 사항: 시작 및 종료 날짜를 지정합니다.
	- c. 유형 드롭다운 메뉴에서 \* 플러그인 설치 \* 를 선택합니다.
	- d. 상태 드롭다운 메뉴에서 설치 상태를 선택합니다.
	- e. 적용 \* 을 클릭합니다.
- 4. 설치 작업을 선택하고 \* 세부 정보 \* 를 클릭하여 작업 세부 정보를 봅니다.
- 5. Job Details \* 페이지에서 \* View logs \* 를 클릭합니다.

## **SnapCenter** 플러그인 로더 서비스를 구성합니다

SnapCenter 플러그인 로더 서비스는 SnapCenter 서버와 상호 작용하기 위해 Linux용 플러그인 패키지를 로드합니다. SnapCenter 플러그인 로더 서비스는 Linux용 SnapCenter 플러그인 패키지를 설치할 때 설치됩니다.

• 이 작업에 대한 정보 \*

Linux용 SnapCenter 플러그인 패키지를 설치하면 SnapCenter 플러그인 로더 서비스가 자동으로 시작됩니다. SnapCenter 플러그인 로더 서비스가 자동으로 시작되지 않는 경우 다음을 수행해야 합니다.

- 플러그인이 작동하는 디렉토리가 삭제되지 않았는지 확인합니다
- Java Virtual Machine에 할당된 메모리 공간을 늘립니다

spl.properties 파일은 /custom\_location/NetApp/snapcenter/SPL/etc/ 에 있으며 다음 매개 변수를 포함합니다. 기본값은 이러한 매개 변수에 할당됩니다.

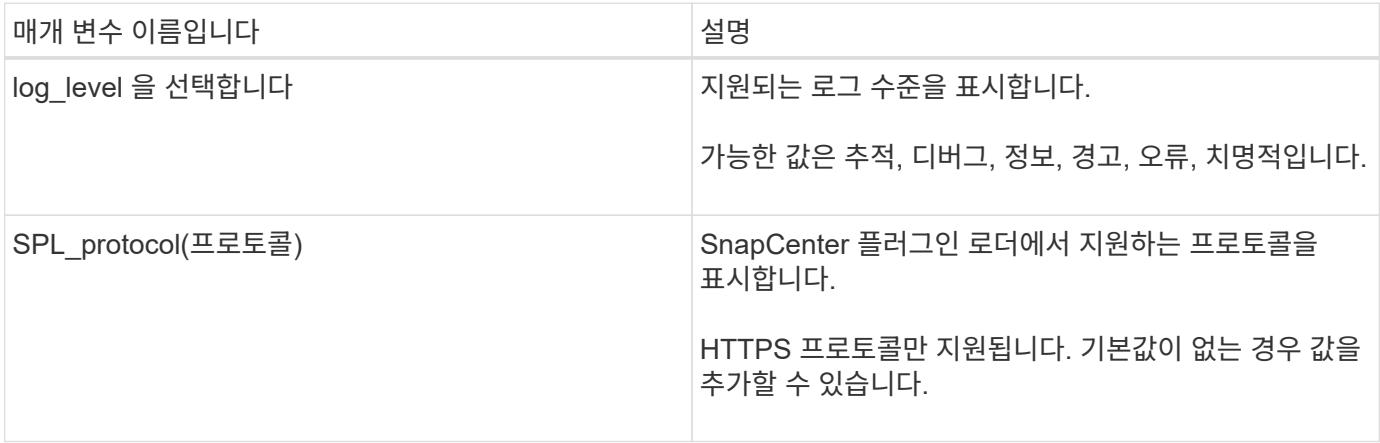

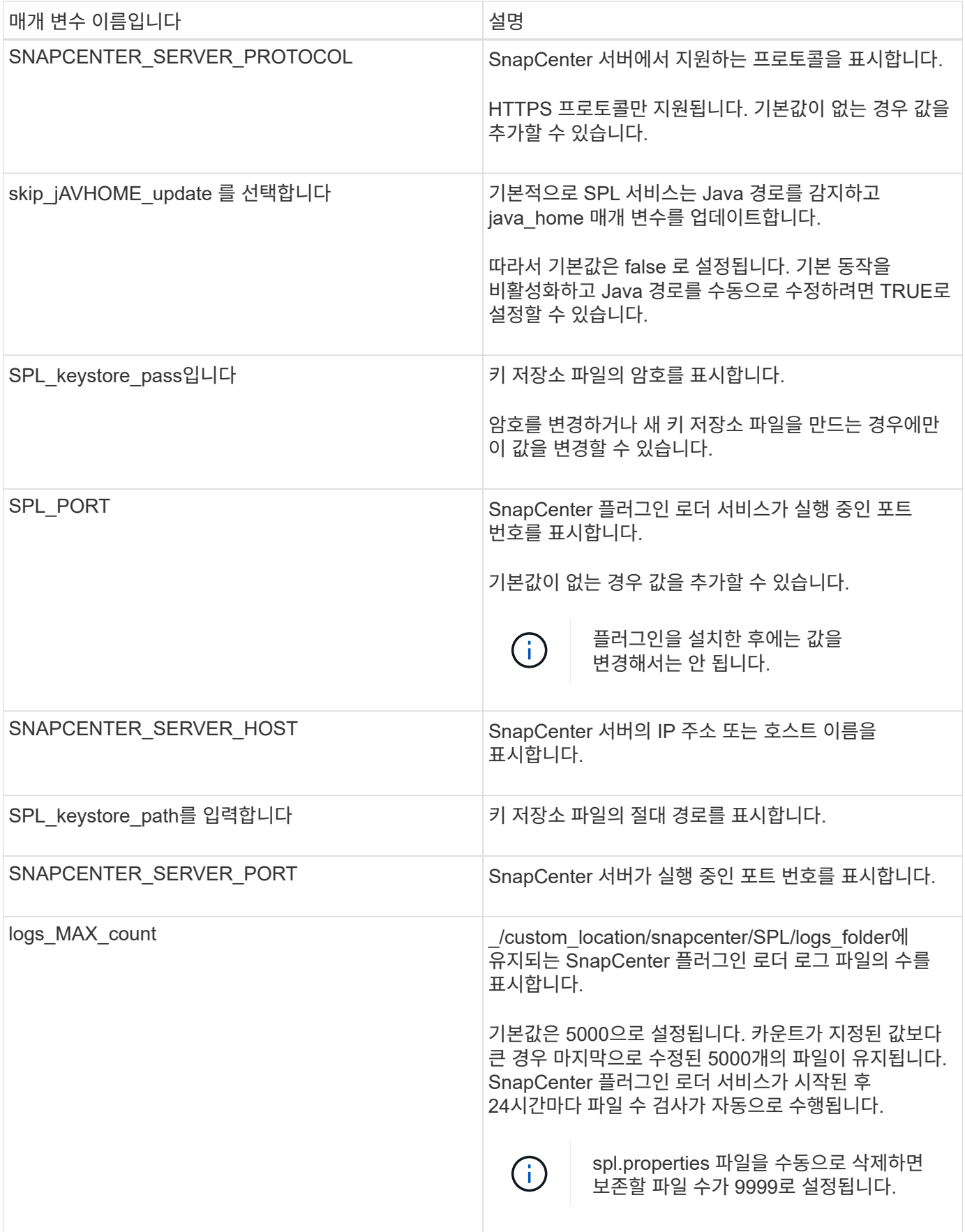

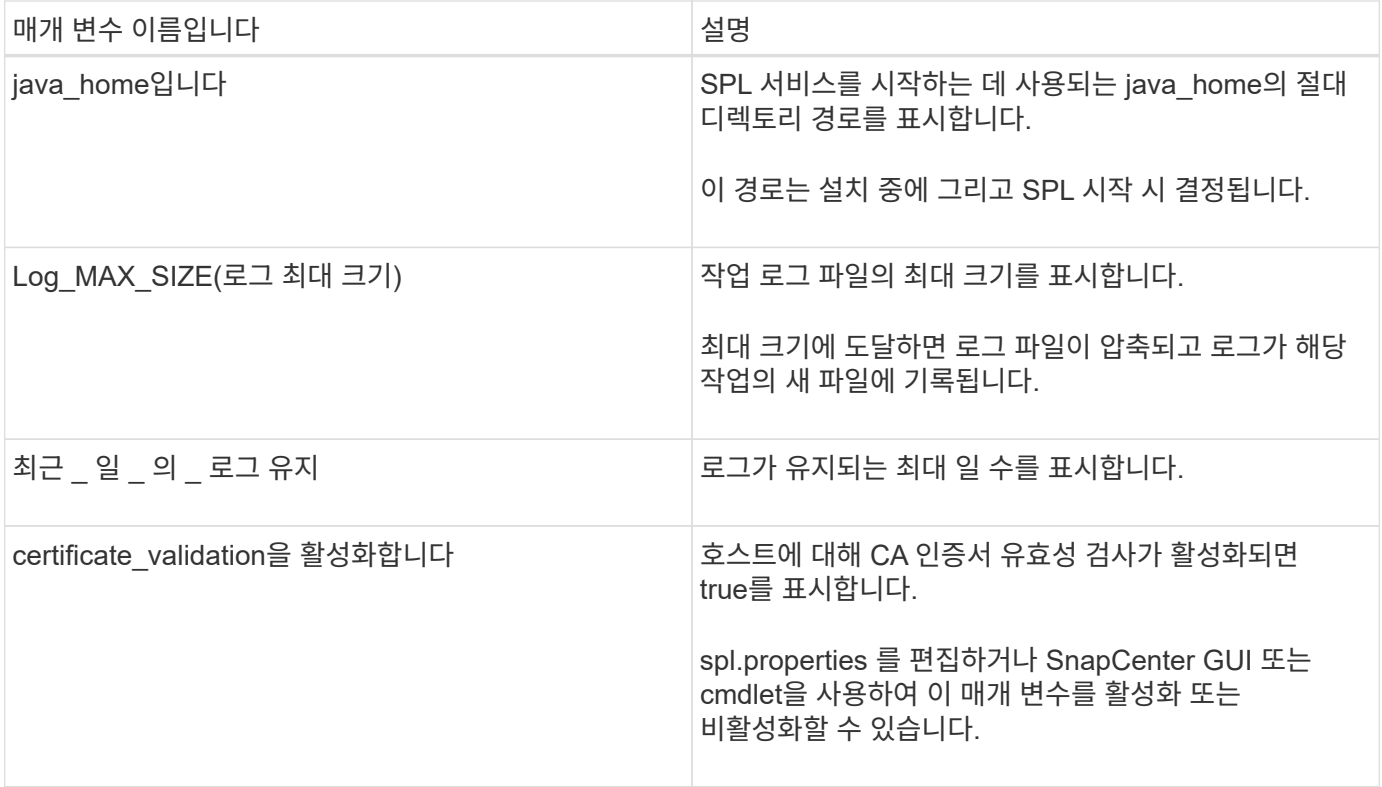

이러한 매개 변수 중 하나라도 기본값에 할당되지 않거나 값을 할당하거나 변경하려는 경우 spl.properties 파일을 수정할 수 있습니다. 또한 spl.properties 파일을 확인하고 파일을 편집하여 매개 변수에 할당된 값과 관련된 문제를 해결할 수도 있습니다. spl.properties 파일을 수정한 후 SnapCenter 플러그인 로더 서비스를 다시 시작해야 합니다.

• 단계 \*

1. 필요에 따라 다음 작업 중 하나를 수행합니다.

- SnapCenter 플러그인 로더 서비스를 시작합니다.
	- 루트 사용자로 다음을 실행합니다. /custom\_location/NetApp/snapcenter/spl/bin/spl start
	- 루트가 아닌 사용자로 다음을 실행합니다. sudo /custom\_location/NetApp/snapcenter/spl/bin/spl start
- SnapCenter 플러그인 로더 서비스를 중지합니다.
	- 루트 사용자로 다음을 실행합니다. /custom\_location/NetApp/snapcenter/spl/bin/spl stop
	- 루트가 아닌 사용자로 다음을 실행합니다. sudo /custom\_location/NetApp/snapcenter/spl/bin/spl stop

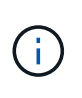

stop 명령에 -force 옵션을 사용하면 SnapCenter 플러그인 로더 서비스를 강제로 중지할 수 있습니다. 그러나 기존 작업도 종료되므로 이 작업을 수행하기 전에 주의해야 합니다.

- SnapCenter 플러그인 로더 서비스를 다시 시작합니다.
	- 루트 사용자로 다음을 실행합니다. /custom\_location/NetApp/snapcenter/spl/bin/spl restart
- 루트가 아닌 사용자로 다음을 실행합니다. sudo /custom\_location/NetApp/snapcenter/spl/bin/spl restart
- SnapCenter 플러그인 로더 서비스의 상태를 찾습니다.
	- 루트 사용자로 다음을 실행합니다. /custom\_location/NetApp/snapcenter/spl/bin/spl status
	- 루트 사용자가 아닌 경우 다음을 실행합니다. sudo /custom\_location/NetApp/snapcenter/spl/bin/spl status
- SnapCenter 플러그인 로더 서비스에서 변경 사항을 찾습니다.
	- 루트 사용자로 다음을 실행합니다. /custom\_location/NetApp/snapcenter/spl/bin/spl change
	- 루트가 아닌 사용자로 다음을 실행합니다. sudo /custom\_location/NetApp/snapcenter/spl/bin/spl change

```
Linux 호스트에서 SnapCenter SPL(Plug-in Loader) 서비스를 사용하여 CA 인증서를
구성합니다
```
SPL 키 저장소 및 해당 인증서의 암호를 관리하고, CA 인증서를 구성하고, SPL 신뢰 저장소에 루트 또는 중간 인증서를 구성하고, 설치된 디지털 인증서를 활성화하려면 SnapCenter 플러그인 로더 서비스를 사용하여 CA 서명 키 쌍을 SPL 신뢰 저장소에 구성해야 합니다.

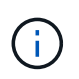

SPL은 '/var/opt/snapcenter/spl/etc'에 있는 'keystore.jks' 파일을 신뢰 저장소 및 키 저장소로 사용합니다.

**SPL** 키 저장소의 암호 및 사용 중인 **CA** 서명된 키 쌍의 별칭을 관리합니다

- 단계 \*
	- 1. SPL 속성 파일에서 SPL 키 저장소 기본 암호를 검색할 수 있습니다.

'PL\_keystore\_pass' 키에 해당하는 값입니다.

2. 키 저장소 암호를 변경합니다.

 keytool -storepasswd -keystore keystore.jks . 키 저장소에 있는 개인 키 항목의 모든 별칭에 대한 암호를 키 저장소에 사용되는 동일한 암호로 변경합니다.

keytool -keypasswd -alias "<alias name>" -keystore keystore.jks

spl.properties 파일의 SPL\_keystore\_pass 키에 대해서도 동일하게 업데이트하십시오.

3. 암호를 변경한 후 서비스를 다시 시작합니다.

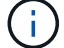

SPL 키 저장소 및 개인 키의 모든 관련 별칭 암호에 대한 암호는 동일해야 합니다.

**SPL** 신뢰 저장소에 루트 또는 중간 인증서를 구성합니다

SPL 신뢰 저장소에 대한 개인 키 없이 루트 또는 중간 인증서를 구성해야 합니다.

• 단계 \*

1. SPL 키 저장소가 포함된 폴더로 이동합니다. \_ /var/opt/snapcenter/spl/etc\_.

- 2. 'keystore.jks' 파일을 찾습니다.
- 3. 키 저장소에 추가된 인증서를 나열합니다.

 keytool -list -v -keystore keystore.jks . 루트 또는 중간 인증서 추가:

```
 keytool -import -trustcacerts -alias
<AliasNameForCerticateToBeImported> -file /<CertificatePath>
-keystore keystore.jks
. SPL 신뢰 저장소에 루트 또는 중간 인증서를 구성한 후 서비스를 다시 시작합니다.
```
루트 CA 인증서와 중간 CA 인증서를 추가해야 합니다.

**CA** 서명 키 쌍을 **SPL** 신뢰 저장소에 구성합니다

CA 서명된 키 쌍을 SPL 신뢰 저장소에 구성해야 합니다.

• 단계 \*

 $(i)$ 

- 1. SPL의 keystore/var/opt/snapcenter/SPL 등이 포함된 폴더로 이동합니다
- 2. 'keystore.jks' 파일을 찾습니다.
- 3. 키 저장소에 추가된 인증서를 나열합니다.

```
 keytool -list -v -keystore keystore.jks
. 개인 키와 공개 키를 모두 사용하는 CA 인증서를 추가합니다.
```
 keytool -importkeystore -srckeystore <CertificatePathToImport> -srcstoretype pkcs12 -destkeystore keystore.jks -deststoretype JKS . 키 저장소에 추가된 인증서를 나열합니다.

```
 keytool -list -v -keystore keystore.jks
. keystore에 keystore에 추가된 새 CA 인증서에 해당하는 별칭이 포함되어 있는지
확인합니다.
```
. CA 인증서에 추가된 개인 키 암호를 키 저장소 암호로 변경합니다.

기본 SPL 키 저장소 암호는 spl.properties 파일의 SPL keystore\_pass 키 값입니다.

```
keytool -keypasswd -alias "<aliasNameOfAddedCertInKeystore>"
-keystore keystore.jks
. CA 인증서의 별칭 이름이 길고 공백 또는 특수 문자("*",",")가 포함된 경우 별칭
이름을 단순 이름으로 변경합니다.
```

```
 keytool -changealias -alias "<OrignalAliasName>" -destalias
"<NewAliasName>" -keystore keystore.jks
. spl.properties 파일에 있는 키 저장소에서 별칭 이름을 구성합니다.
```
이 값을 SPL\_CERTIFICATE\_ALIAS 키에 대해 업데이트합니다.

4. CA 서명 키 쌍을 SPL 신뢰 저장소에 구성한 후 서비스를 다시 시작합니다.

**SPL**에 대한 **CRL(**인증서 해지 목록**)**을 구성합니다

SPL에 대해 CRL을 구성해야 합니다

- 이 작업에 대한 정보 \*
- SPL은 사전 구성된 디렉터리에서 CRL 파일을 찾습니다.
- SPL에 대한 CRL 파일의 기본 디렉토리는 \_ /var/opt/snapcenter/spl/etc/CRL\_ 입니다.
- 단계 \*
	- 1. spl.properties 파일의 기본 디렉터리를 SPL\_CRL\_PATH 키에 맞게 수정 및 업데이트할 수 있습니다.
	- 2. 이 디렉터리에 둘 이상의 CRL 파일을 배치할 수 있습니다.

들어오는 인증서는 각 CRL에 대해 확인됩니다.

플러그인에 대해 **CA** 인증서를 활성화합니다

CA 인증서를 구성하고 SnapCenter 서버 및 해당 플러그인 호스트에 CA 인증서를 배포해야 합니다. 플러그인에 대해 CA 인증서 유효성 검사를 활성화해야 합니다.

시작하기 전에

- run Set-SmCertificateSettings cmdlet을 사용하여 CA 인증서를 활성화하거나 비활성화할 수 있습니다.
- get-SmCertificateSettings 를 사용하여 플러그인의 인증서 상태를 표시할 수 있습니다.

cmdlet과 함께 사용할 수 있는 매개 변수와 이에 대한 설명은 running\_get-Help command\_name\_에서 확인할 수 있습니다. 또는 을 참조할 수도 있습니다 ["SnapCenter](https://library.netapp.com/ecm/ecm_download_file/ECMLP2886895) [소프트웨어](https://library.netapp.com/ecm/ecm_download_file/ECMLP2886895) [cmdlet](https://library.netapp.com/ecm/ecm_download_file/ECMLP2886895) [참조](https://library.netapp.com/ecm/ecm_download_file/ECMLP2886895) [가이드](https://library.netapp.com/ecm/ecm_download_file/ECMLP2886895)[".](https://library.netapp.com/ecm/ecm_download_file/ECMLP2886895)

### 단계

- 1. 왼쪽 탐색 창에서 \* 호스트 \* 를 클릭합니다.
- 2. 호스트 페이지에서 \* 관리되는 호스트 \* 를 클릭합니다.
- 3. 단일 또는 여러 플러그인 호스트를 선택합니다.
- 4. 추가 옵션 \* 을 클릭합니다.
- 5. 인증서 유효성 검사 사용 \* 을 선택합니다.

#### 작업을 마친 후

관리 호스트 탭 호스트에는 자물쇠가 표시되고 자물쇠 색상은 SnapCenter 서버와 플러그인 호스트 간의 연결 상태를 나타냅니다.

- 2 는 CA 인증서가 활성화되지 않았으며 플러그인 호스트에 할당되지 않았음을 나타냅니다.
- 2 CA 인증서의 유효성을 확인했음을 나타냅니다.
- CA 인증서의 유효성을 확인할 수 없음을 나타냅니다.
- ♬ 연결 정보를 검색할 수 없음을 나타냅니다.

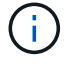

상태가 노란색 또는 녹색이면 데이터 보호 작업이 성공적으로 완료된 것입니다.

## <span id="page-13-0"></span>**VMware vSphere**용 **SnapCenter** 플러그인을 설치합니다

데이터베이스 또는 파일 시스템이 가상 머신(VM)에 저장되어 있거나 VM 및 데이터 저장소를 보호하려는 경우 VMware vSphere 가상 어플라이언스용 SnapCenter 플러그인을 구축해야 합니다.

배포에 대한 자세한 내용은 을 참조하십시오 ["](https://docs.netapp.com/us-en/sc-plugin-vmware-vsphere/scpivs44_get_started_overview.html)[구](https://docs.netapp.com/us-en/sc-plugin-vmware-vsphere/scpivs44_get_started_overview.html)축 [개](https://docs.netapp.com/us-en/sc-plugin-vmware-vsphere/scpivs44_get_started_overview.html)[요](https://docs.netapp.com/us-en/sc-plugin-vmware-vsphere/scpivs44_get_started_overview.html)[".](https://docs.netapp.com/us-en/sc-plugin-vmware-vsphere/scpivs44_get_started_overview.html)

## **CA** 인증서를 배포합니다

VMware vSphere용 SnapCenter 플러그인을 사용하여 CA 인증서를 구성하려면 를 참조하십시오 ["SSL](https://kb.netapp.com/Advice_and_Troubleshooting/Data_Protection_and_Security/SnapCenter/How_to_create_and_or_import_an_SSL_certificate_to_SnapCenter_Plug-in_for_VMware_vSphere_(SCV)) [인증서를](https://kb.netapp.com/Advice_and_Troubleshooting/Data_Protection_and_Security/SnapCenter/How_to_create_and_or_import_an_SSL_certificate_to_SnapCenter_Plug-in_for_VMware_vSphere_(SCV)) [생성하거나](https://kb.netapp.com/Advice_and_Troubleshooting/Data_Protection_and_Security/SnapCenter/How_to_create_and_or_import_an_SSL_certificate_to_SnapCenter_Plug-in_for_VMware_vSphere_(SCV)) 가져[옵니다](https://kb.netapp.com/Advice_and_Troubleshooting/Data_Protection_and_Security/SnapCenter/How_to_create_and_or_import_an_SSL_certificate_to_SnapCenter_Plug-in_for_VMware_vSphere_(SCV))["](https://kb.netapp.com/Advice_and_Troubleshooting/Data_Protection_and_Security/SnapCenter/How_to_create_and_or_import_an_SSL_certificate_to_SnapCenter_Plug-in_for_VMware_vSphere_(SCV)).

## **CRL** 파일을 구성합니다

VMware vSphere용 SnapCenter 플러그인은 사전 구성된 디렉토리에서 CRL 파일을 찾습니다. VMware vSphere용 SnapCenter 플러그인의 기본 CRL 파일 디렉토리는 */opt/netapp/config/CRL* 입니다.

이 디렉터리에 둘 이상의 CRL 파일을 배치할 수 있습니다. 들어오는 인증서는 각 CRL에 대해 확인됩니다.

## <span id="page-13-1"></span>**Unix** 파일 시스템 보호를 준비합니다

백업, 클론 또는 복원 작업과 같은 데이터 보호 작업을 수행하기 전에 환경을 설정해야 합니다.

## SnapVault 서버에서 SnapMirror 및 SnapCenter 기술을 사용하도록 설정할 수도 있습니다.

SnapVault 및 SnapMirror 기술을 활용하려면 스토리지 장치의 소스 볼륨과 타겟 볼륨 간의 데이터 보호 관계를 구성하고 초기화해야 합니다. NetAppSystem Manager를 사용하거나 스토리지 콘솔 명령줄을 사용하여 이러한 작업을 수행할 수 있습니다.

Unix용 플러그인 파일 시스템을 사용하기 전에 SnapCenter 관리자는 SnapCenter 서버를 설치 및 구성하고 필수 작업을 수행해야 합니다.

- SnapCenter 서버를 설치하고 구성합니다. ["](https://docs.netapp.com/ko-kr/snapcenter/install/task_install_the_snapcenter_server_using_the_install_wizard.html)[자세한](https://docs.netapp.com/ko-kr/snapcenter/install/task_install_the_snapcenter_server_using_the_install_wizard.html) [정보](https://docs.netapp.com/ko-kr/snapcenter/install/task_install_the_snapcenter_server_using_the_install_wizard.html)["](https://docs.netapp.com/ko-kr/snapcenter/install/task_install_the_snapcenter_server_using_the_install_wizard.html)
- 스토리지 시스템 접속을 추가하여 SnapCenter 환경을 구성합니다. ["](https://docs.netapp.com/ko-kr/snapcenter/install/task_add_storage_systems.html)[자세한](https://docs.netapp.com/ko-kr/snapcenter/install/task_add_storage_systems.html) [정보](https://docs.netapp.com/ko-kr/snapcenter/install/task_add_storage_systems.html)["](https://docs.netapp.com/ko-kr/snapcenter/install/task_add_storage_systems.html)

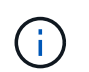

SnapCenter은 서로 다른 클러스터에서 동일한 이름의 여러 SVM을 지원하지 않습니다. SVM 등록 또는 클러스터 등록을 사용하여 SnapCenter에 등록된 각 SVM은 고유해야 합니다.

- 호스트를 추가하고 플러그인을 설치한 다음 리소스를 검색합니다.
- SnapCenter Server를 사용하여 VMware RDM LUN 또는 VMDK에 상주하는 Unix 파일 시스템을 보호하는 경우 VMware vSphere용 SnapCenter 플러그인을 구축하고 SnapCenter에 플러그인을 등록해야 합니다.
- Linux 호스트에 Java를 설치합니다.
- 백업 복제를 원하는 경우 ONTAP에서 SnapMirror 및 SnapVault을 구성합니다.

## <span id="page-14-0"></span>**Unix** 파일 시스템을 백업합니다

백업에 사용할 수 있는 **UNIX** 파일 시스템을 검색합니다

플러그인을 설치하면 해당 호스트의 모든 파일 시스템이 자동으로 검색되어 리소스 페이지에 표시됩니다. 이러한 파일 시스템을 리소스 그룹에 추가하여 데이터 보호 작업을 수행할 수 있습니다.

시작하기 전에

- SnapCenter 서버 설치, 호스트 추가, 스토리지 시스템 접속 생성 등의 작업을 완료해야 합니다.
- 파일 시스템이 VMDK(가상 머신 디스크) 또는 RDM(원시 디바이스 매핑)에 상주하는 경우 VMware vSphere용 SnapCenter 플러그인을 구축하고 플러그인을 SnapCenter에 등록해야 합니다.

자세한 내용은 을 참조하십시오 ["VMware vSphere](https://docs.netapp.com/us-en/sc-plugin-vmware-vsphere/scpivs44_deploy_snapcenter_plug-in_for_vmware_vsphere.html)[용](https://docs.netapp.com/us-en/sc-plugin-vmware-vsphere/scpivs44_deploy_snapcenter_plug-in_for_vmware_vsphere.html) [SnapCenter](https://docs.netapp.com/us-en/sc-plugin-vmware-vsphere/scpivs44_deploy_snapcenter_plug-in_for_vmware_vsphere.html) [플러그인](https://docs.netapp.com/us-en/sc-plugin-vmware-vsphere/scpivs44_deploy_snapcenter_plug-in_for_vmware_vsphere.html) [구](https://docs.netapp.com/us-en/sc-plugin-vmware-vsphere/scpivs44_deploy_snapcenter_plug-in_for_vmware_vsphere.html)[축](https://docs.netapp.com/us-en/sc-plugin-vmware-vsphere/scpivs44_deploy_snapcenter_plug-in_for_vmware_vsphere.html)[".](https://docs.netapp.com/us-en/sc-plugin-vmware-vsphere/scpivs44_deploy_snapcenter_plug-in_for_vmware_vsphere.html)

단계

- 1. 왼쪽 탐색 창에서 \* 리소스 \* 를 클릭한 다음 목록에서 적절한 플러그인을 선택합니다.
- 2. 리소스 페이지의 보기 목록에서 \* 경로 \* 를 선택합니다.
- 3. 리소스 새로 고침 \* 을 클릭합니다.

파일 시스템은 유형, 호스트 이름, 관련 리소스 그룹 및 정책, 상태 등의 정보와 함께 표시됩니다.

**Unix** 파일 시스템에 대한 백업 정책을 생성합니다

SnapCenter를 사용하여 Unix 파일 시스템을 백업하기 전에 백업하려는 리소스 또는 리소스 그룹에 대한 백업 정책을 생성해야 합니다. 백업 정책은 백업을 관리, 예약 및 유지하는 방법을 제어하는 규칙의 집합입니다. 복제, 스크립트 및 백업 유형 설정을 지정할 수도 있습니다. 정책을 만들면 다른 리소스 또는 리소스 그룹에서 정책을 다시 사용하려는 시간이 절약됩니다.

시작하기 전에

- SnapCenter 설치, 호스트 추가, 파일 시스템 검색, 스토리지 시스템 연결 생성 등의 작업을 완료하여 데이터 보호를 준비해야 합니다.
- 미러 또는 소산 2차 스토리지에 스냅샷을 복제하는 경우, SnapCenter 관리자가 소스 볼륨과 타겟 볼륨 모두에 대해 SVM을 할당해야 합니다.

단계

- 1. 왼쪽 탐색 창에서 \* 설정 \* 을 클릭합니다.
- 2. 설정 페이지에서 \* 정책 \* 을 클릭합니다.
- 3. 드롭다운 목록에서 \* Unix 파일 시스템 \* 을 선택합니다.
- 4. 새로 만들기 \* 를 클릭합니다.
- 5. 이름 페이지에 정책 이름과 설명을 입력합니다.
- 6. On demand \*, \* Hourly \*, \* Daily \*, \* Weekly \* 또는 \* Monthly \* 를 선택하여 일정 빈도를 지정합니다.
- 7. 보존 페이지에서 백업 유형에 대한 보존 설정과 백업 유형 페이지에서 선택한 스케줄 유형을 지정합니다.

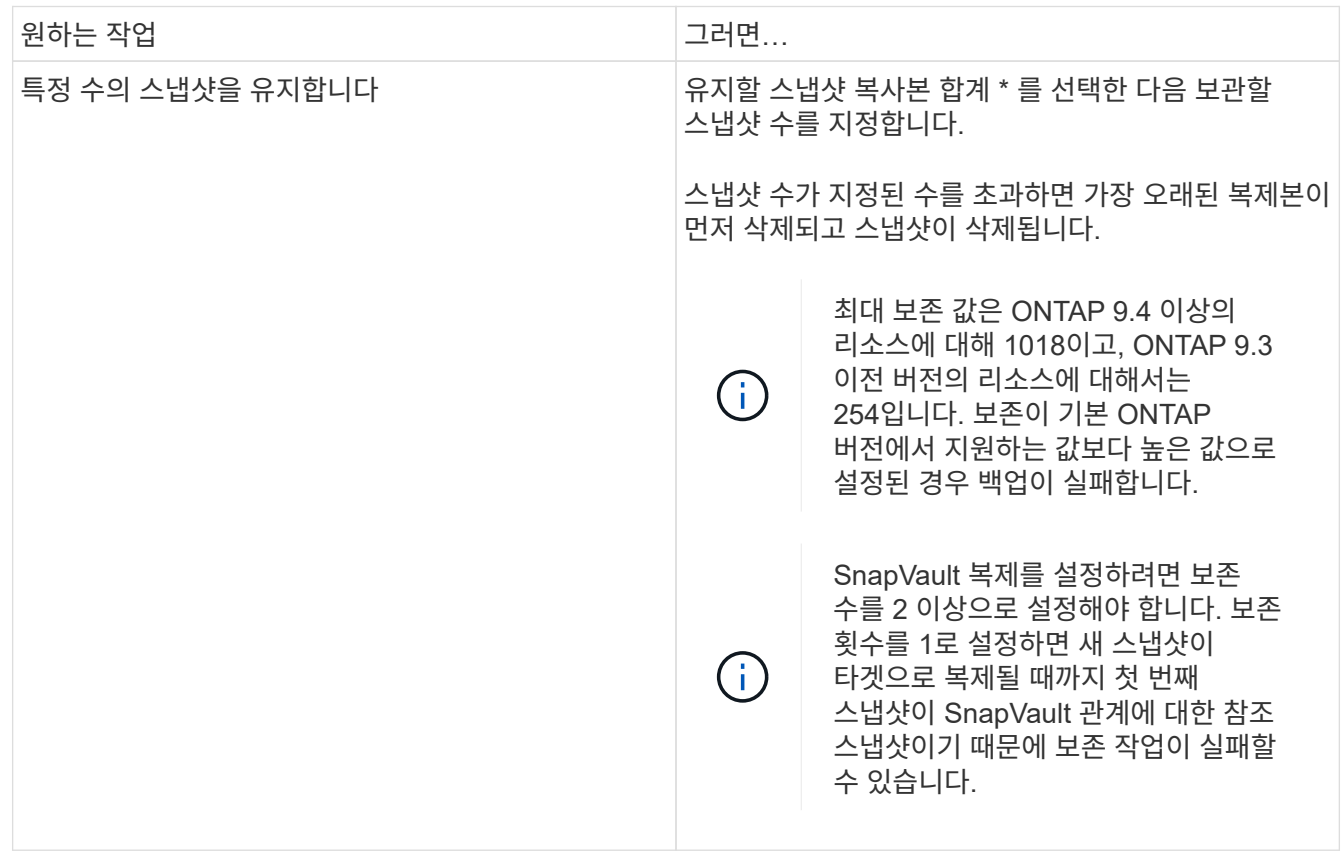

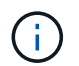

백업의 일부로 아카이브 로그 파일을 선택한 경우에만 아카이브 로그 백업을 보존할 수 있습니다.

8. 복제 페이지에서 복제 설정을 지정합니다.

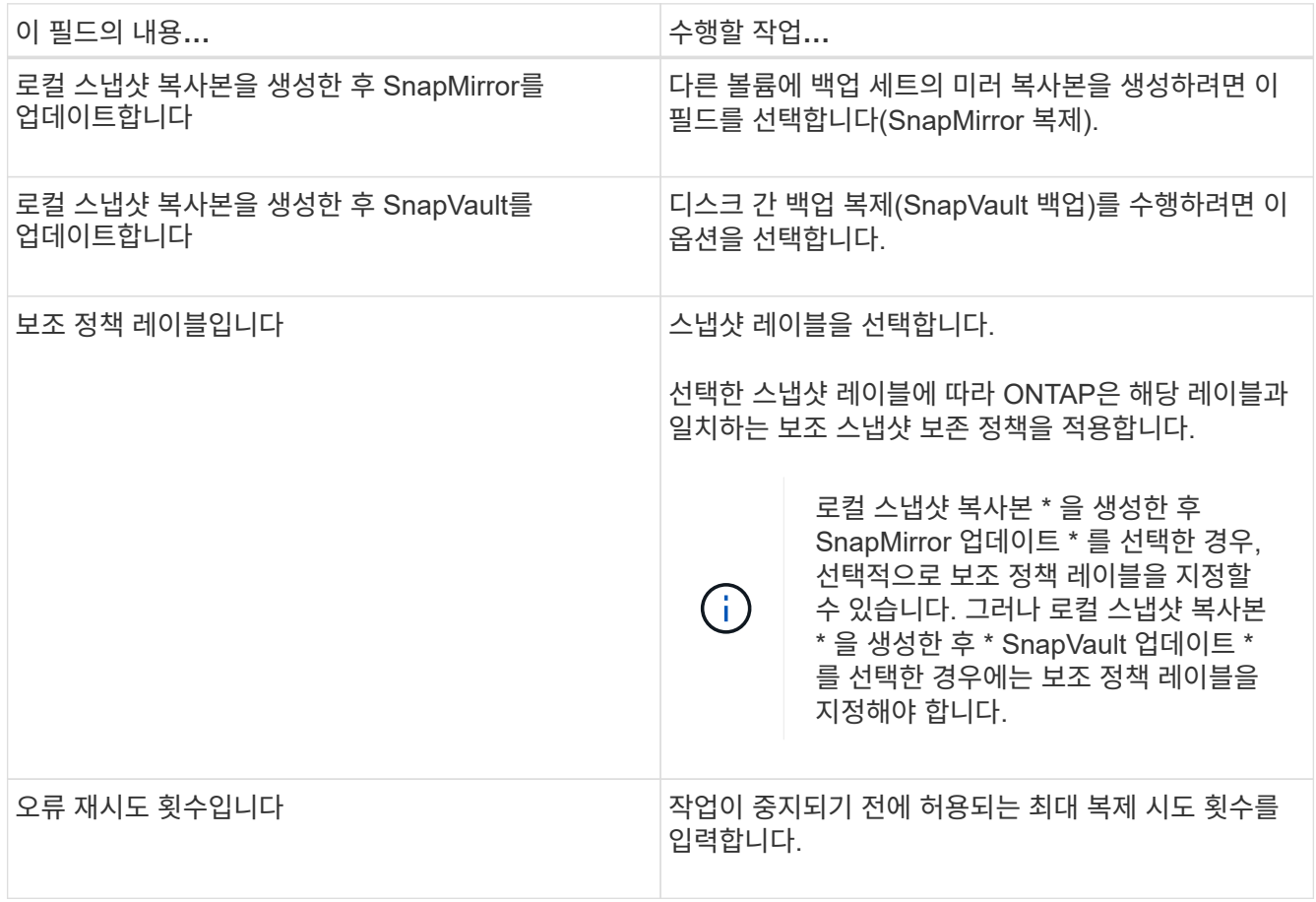

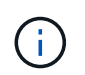

보조 스토리지의 최대 스냅샷 한도에 도달하지 않도록 ONTAP에서 보조 스토리지의 SnapMirror 보존 정책을 구성해야 합니다.

9. 스크립트 페이지에서 백업 작업 전후에 실행할 처방인 또는 PS의 경로와 인수를 각각 입력합니다.

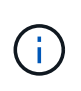

플러그인 호스트에서 사용할 수 있는 명령 목록에

\_/opt/netapp/snapcenter/scc/etc/allowed\_commands.config\_path의 명령이 있는지 확인해야 합니다.

스크립트 시간 초과 값을 지정할 수도 있습니다. 기본값은 60초입니다.

10. 요약을 검토하고 \* Finish \* 를 클릭합니다.

## **Unix** 파일 시스템에 대한 리소스 그룹을 생성하고 정책을 첨부합니다

리소스 그룹은 백업 및 보호할 리소스를 추가하는 컨테이너입니다. 리소스 그룹을 사용하면 파일 시스템과 연결된 모든 데이터를 백업할 수 있습니다.

#### 단계

- 1. 왼쪽 탐색 창에서 \* 리소스 \* 를 선택하고 목록에서 해당 플러그인을 선택합니다.
- 2. 리소스 페이지에서 \* 새 리소스 그룹 \* 을 클릭합니다.
- 3. 이름 페이지에서 다음 작업을 수행합니다.
	- a. 이름 필드에 자원 그룹의 이름을 입력합니다.

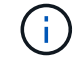

리소스 그룹 이름은 250자를 초과할 수 없습니다.

b. 나중에 리소스 그룹을 검색할 수 있도록 태그 필드에 하나 이상의 레이블을 입력합니다.

예를 들어 HR을 여러 자원 그룹에 태그로 추가하면 나중에 HR 태그와 연결된 모든 자원 그룹을 찾을 수 있습니다.

c. 확인란을 선택하고 스냅샷 이름에 사용할 사용자 지정 이름 형식을 입력합니다.

예를 들어 customtext resource group policy hostname 또는 resource group hostname을 입력합니다. 기본적으로 타임스탬프는 스냅샷 이름에 추가됩니다.

4. 리소스 페이지의 \* 호스트 \* 드롭다운 목록에서 Unix 파일 시스템 호스트 이름을 선택합니다.

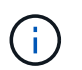

리소스가 성공적으로 검색된 경우에만 사용 가능한 리소스 섹션에 리소스가 나열됩니다. 최근에 추가한 자원은 자원 목록을 새로 고친 후에만 사용 가능한 자원 목록에 나타납니다.

- 5. 사용 가능한 리소스 섹션에서 리소스를 선택하고 선택한 리소스 섹션으로 이동합니다.
- 6. 응용 프로그램 설정 페이지에서 다음을 수행합니다.
	- 스크립트 화살표를 선택하고 정지, 스냅샷 및 정지 해제 작업에 대한 사전 및 사후 명령을 입력합니다. 장애 발생 시 종료하기 전에 실행할 사전 명령을 입력할 수도 있습니다.
	- $\cdot$  백업 정합성 보장 옵션 중 하나를 선택합니다.
		- 백업을 생성하기 전에 파일 시스템의 캐시된 데이터가 플러시되고 백업을 생성하는 동안 파일 시스템에 대한 입력 또는 출력 작업이 허용되지 않도록 하려면 \* 파일 시스템 정합성 보장 \* 을 선택하십시오.

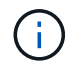

파일 시스템 정합성 보장의 경우 볼륨 그룹에 포함된 LUN에 대해 정합성 보장 그룹 스냅샷이 생성됩니다.

▪ 백업을 생성하기 전에 파일 시스템의 캐시된 데이터가 플러시되도록 하려면 \* Crash Consistent \* 를 선택하십시오.

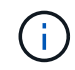

리소스 그룹에 다른 파일 시스템을 추가한 경우 리소스 그룹에 있는 서로 다른 파일 시스템의 모든 볼륨이 정합성 보장 그룹에 포함됩니다.

7. 정책 페이지에서 다음 단계를 수행합니다.

a. 드롭다운 목록에서 하나 이상의 정책을 선택합니다.

 $\binom{1}{1}$ 을 클릭하여 정책을 생성할 수도 있습니다 $\begin{array}{|c|c|c|}\hline \textbf{t} & \textbf{0} & \textbf{0}\hline \end{array}$ 

선택한 정책에 대한 스케줄 구성 섹션에 선택한 정책이 나열됩니다.

- b.
	- 을 클릭합니다 스케줄을 구성할 정책에 대한 Configure Schedules 열에서
- c. policy\_policy\_name\_에 대한 스케줄 추가 창에서 스케줄을 구성한 다음 \* 확인 \* 을 클릭합니다.

여기서, policy name 은 선택한 정책의 이름입니다.

구성된 일정이 Applied Schedules 열에 나열됩니다.

타사 백업 스케줄은 SnapCenter 백업 스케줄과 겹치는 경우 지원되지 않습니다.

8. 알림 페이지의 \* 이메일 기본 설정 \* 드롭다운 목록에서 이메일을 보낼 시나리오를 선택합니다.

또한 보낸 사람 및 받는 사람 전자 메일 주소와 전자 메일의 제목도 지정해야 합니다. 자원 그룹에서 수행된 작업의 보고서를 첨부하려면 \* 작업 보고서 첨부 \* 를 선택합니다.

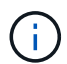

이메일 알림의 경우 GUI 또는 PowerShell 명령 Set-SmtpServer를 사용하여 SMTP 서버 세부 정보를 지정해야 합니다.

9. 요약을 검토하고 \* Finish \* 를 클릭합니다.

**Unix** 파일 시스템을 백업합니다

자원이 자원 그룹에 속하지 않은 경우 자원 페이지에서 자원을 백업할 수 있습니다.

#### 단계

- 1. 왼쪽 탐색 창에서 \* 리소스 \* 를 선택하고 목록에서 해당 플러그인을 선택합니다.
- 2. 리소스 페이지의 보기 목록에서 \* 경로 \* 를 선택합니다.
- 3. 을 클릭합니다 호스트 이름과 Unix 파일 시스템을 선택하여 리소스를 필터링합니다.
- 4. 백업할 파일 시스템을 선택합니다.
- 5. 리소스 페이지에서 다음 단계를 수행할 수 있습니다.

a. 확인란을 선택하고 스냅샷 이름에 사용할 사용자 지정 이름 형식을 입력합니다.

예를 들면, 다음과 같습니다. customtext\_policy\_hostname 또는 resource\_hostname. 기본적으로 스냅샷 이름에 타임스탬프가 추가됩니다.

6. 응용 프로그램 설정 페이지에서 다음을 수행합니다.

◦ 스크립트 화살표를 선택하고 정지, 스냅샷 및 정지 해제 작업에 대한 사전 및 사후 명령을 입력합니다. 장애 발생 시 종료하기 전에 실행할 사전 명령을 입력할 수도 있습니다.

◦ 백업 정합성 보장 옵션 중 하나를 선택합니다.

- 백업을 생성하기 전에 파일 시스템의 캐시된 데이터가 플러시되고 백업을 생성하는 동안 파일 시스템에 대한 작업이 수행되지 않도록 하려면 \* 파일 시스템 정합성 보장 \* 을 선택하십시오.
- 백업을 생성하기 전에 파일 시스템의 캐시된 데이터가 플러시되도록 하려면 \* Crash Consistent \* 를 선택하십시오.
- 7. 정책 페이지에서 다음 단계를 수행합니다.
	- a. 드롭다운 목록에서 하나 이상의 정책을 선택합니다.

 $(i)$ 을 클릭하여 정책을 생성할 수 있습니다 .

선택한 정책에 대한 스케줄 구성 섹션에 선택한 정책이 나열됩니다.

b.

을 클릭합니다 스케줄 구성 열에서 원하는 정책에 대한 스케줄을 구성합니다.

c. 정책 정책 이름 에 대한 스케줄 추가 창에서 스케줄을 구성한 다음 을 선택합니다 OK.

policy\_name\_은 선택한 정책의 이름입니다.

구성된 일정이 Applied Schedules 열에 나열됩니다.

8. 알림 페이지에서 \* 이메일 기본 설정 \* 드롭다운 목록에서 이메일을 보낼 시나리오를 선택합니다.

보낸 사람 및 받는 사람 전자 메일 주소와 전자 메일의 제목을 지정해야 합니다. 리소스에 대해 수행된 백업 작업의 보고서를 첨부하려면 \* 작업 보고서 연결 \* 을 선택합니다.

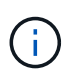

이메일 알림의 경우 GUI 또는 PowerShell 명령을 사용하여 SMTP 서버 세부 정보를 지정해야 합니다 Set-SmSmtpServer.

9. 요약을 검토하고 \* Finish \* 를 클릭합니다.

토폴로지 페이지가 표시됩니다.

- 10. 지금 백업 \* 을 클릭합니다.
- 11. 백업 페이지에서 다음 단계를 수행하십시오.

a. 리소스에 여러 정책을 적용한 경우 정책 드롭다운 목록에서 백업에 사용할 정책을 선택합니다.

필요 시 백업에 대해 선택한 정책이 백업 스케줄과 연결된 경우 스케줄 유형에 지정된 보존 설정에 따라 필요 시 백업이 유지됩니다.

b. 백업 \* 을 클릭합니다.

12. 모니터 \* > \* 작업 \* 을 클릭하여 작업 진행 상황을 모니터링합니다.

### **Unix** 파일 시스템 리소스 그룹을 백업합니다

리소스 그룹에 정의된 Unix 파일 시스템을 백업할 수 있습니다. 리소스 페이지에서 필요 시 리소스 그룹을 백업할 수 있습니다. 리소스 그룹에 정책이 연결되어 있고 스케줄이 구성되어 있는 경우 스케줄에 따라 백업이 생성됩니다.

단계

- 1. 왼쪽 탐색 창에서 \* 리소스 \* 를 선택하고 목록에서 해당 플러그인을 선택합니다.
- 2. 리소스 페이지의 \* 보기 \* 목록에서 \* 리소스 그룹 \* 을 선택합니다.
- 3. 검색 상자에 리소스 그룹 이름을 입력하거나 를 클릭합니다 을 클릭하고 태그를 선택합니다.

을 클릭합니다 $\blacksquare$  를 눌러 필터 창을 닫습니다.

- 4. 리소스 그룹 페이지에서 백업할 리소스 그룹을 선택합니다.
- 5. 백업 페이지에서 다음 단계를 수행하십시오.
	- a. 리소스 그룹에 연결된 정책이 여러 개인 경우 \* 정책 \* 드롭다운 목록에서 사용할 백업 정책을 선택합니다.

필요 시 백업에 대해 선택한 정책이 백업 스케줄과 연결된 경우 스케줄 유형에 지정된 보존 설정에 따라 필요 시 백업이 유지됩니다.

b. 백업 \* 을 선택합니다.

6. 모니터 > 작업 \* 을 선택하여 진행 상황을 모니터링합니다.

**Unix** 파일 시스템 백업을 모니터링합니다

백업 작업 및 데이터 보호 작업의 진행률을 모니터링하는 방법에 대해 알아봅니다.

**Unix** 파일 시스템 백업 작업 모니터링

SnapCenterJobs 페이지를 사용하여 여러 백업 작업의 진행률을 모니터링할 수 있습니다. 진행 상황을 확인하여 완료 시기 또는 문제가 있는지 확인할 수 있습니다.

이 작업에 대해

다음 아이콘이 작업 페이지에 나타나고 작업의 해당 상태를 나타냅니다.

- $\bullet$  진행 중입니다
- 성공적으로 완료되었습니다
- 실패했습니다
- 경고와 함께 완료되었거나 경고로 인해 시작할 수 없습니다
- $\cdot$  5 대기열에 있습니다
- ⊘ 취소됨

#### 단계

- 1. 왼쪽 탐색 창에서 \* 모니터 \* 를 클릭합니다.
- 2. 모니터 페이지에서 \* 작업 \* 을 클릭합니다.
- 3. 작업 페이지에서 다음 단계를 수행하십시오.
	- a. 을 클릭합니다 백업 작업만 나열되도록 목록을 필터링합니다.
	- b. 시작 및 종료 날짜를 지정합니다.

c. Type \* 드롭다운 목록에서 \* Backup \* 을 선택합니다.

d. Status \* (상태 \*) 드롭다운에서 백업 상태를 선택합니다.

e. 작업이 성공적으로 완료되었는지 보려면 \* Apply \* 를 클릭합니다.

4. 백업 작업을 선택한 다음 \* 세부 정보 \* 를 클릭하여 작업 세부 정보를 봅니다.

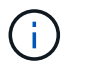

백업 작업 상태가 표시됩니다 ↓ 작업 세부 정보를 클릭하면 백업 작업의 일부 하위 작업이 아직 진행 중이거나 경고 기호로 표시되어 있는 것을 볼 수 있습니다.

5. 작업 세부 정보 페이지에서 \* 로그 보기 \* 를 클릭합니다.

로그 보기 \* 버튼은 선택한 작업에 대한 상세 로그를 표시합니다.

**Activity** 창에서 데이터 보호 작업을 모니터링합니다

작업 창에는 가장 최근에 수행한 작업 5개가 표시됩니다. 작업 창은 작업이 시작된 시점과 작업의 상태도 표시합니다.

작업 창에는 백업, 복원, 클론 및 예약된 백업 작업에 대한 정보가 표시됩니다.

#### 단계

1. 왼쪽 탐색 창에서 \* 리소스 \* 를 클릭한 다음 목록에서 적절한 플러그인을 선택합니다.

2. 을 클릭합니다 ※ 를 클릭하여 가장 최근 작업 5개를 확인합니다.

작업 중 하나를 클릭하면 작업 세부 정보가 \* 작업 세부 정보 \* 페이지에 나열됩니다.

## <span id="page-21-0"></span>**Unix** 파일 시스템을 복구 및 복구합니다

### **Unix** 파일 시스템을 복구합니다

데이터가 손실되는 경우 SnapCenter를 사용하여 Unix 파일 시스템을 복구할 수 있습니다.

#### 단계

- 1. 왼쪽 탐색 창에서 \* 리소스 \* 를 클릭한 다음 목록에서 적절한 플러그인을 선택합니다.
- 2. 리소스 페이지의 \* 보기 \* 목록에서 \* 경로 \* 또는 \* 리소스 그룹 \* 을 선택합니다.
- 3. 세부 정보 보기 또는 리소스 그룹 세부 정보 보기에서 파일 시스템을 선택합니다.

토폴로지 페이지가 표시됩니다.

- 4. 복사본 관리 보기에서 기본 또는 보조(미러링 또는 복제) 스토리지 시스템에서 \* 백업 \* 을 선택합니다.
- 5.

테이블에서 백업을 선택한 다음 \* 를 클릭합니다  $\P$  \*.

- 6. 복원 범위 페이지에서 다음을 수행합니다.
	- NFS 파일 시스템의 경우 기본적으로 \* Connect and Copy \* restore가 선택됩니다. 볼륨 복원 \* 또는 \* 빠른 복원 \* 을 선택할 수도 있습니다.

◦ NFS 파일 시스템이 아닌 경우 레이아웃에 따라 복구 범위가 선택됩니다.

백업 후 생성된 새 파일은 파일 시스템 유형 및 레이아웃에 따라 복구 후 사용할 수 없습니다.

- 7. PreOps 페이지에서 복구 작업을 수행하기 전에 실행할 사전 복원 명령을 입력합니다.
- 8. PostOps 페이지에서 복원 작업을 수행한 후 실행할 사후 복원 명령을 입력합니다.

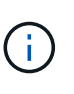

플러그인 호스트에서 사용할 수 있는 명령 목록에 \_/opt/netapp/snapcenter/scc/etc/allowed\_commands.config\_path의 명령이 있는지 확인해야 합니다.

9. 알림 페이지의 \* 이메일 기본 설정 \* 드롭다운 목록에서 이메일 알림을 보낼 시나리오를 선택합니다.

또한 보낸 사람 및 받는 사람 전자 메일 주소와 전자 메일의 제목도 지정해야 합니다. 수행된 복원 작업의 보고서를 첨부하려면 \* 작업 보고서 연결 \* 을 선택해야 합니다.

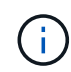

이메일 알림의 경우 GUI 또는 PowerShell 명령 Set-SmtpServer를 사용하여 SMTP 서버 세부 정보를 지정해야 합니다.

10. 요약을 검토하고 \* Finish \* 를 클릭합니다.

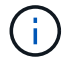

복원 작업이 실패하면 롤백이 지원되지 않습니다.

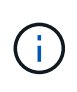

볼륨 그룹에 상주하는 파일 시스템을 복구하는 경우 파일 시스템의 이전 컨텐츠는 삭제되지 않습니다. 클론 생성된 파일 시스템의 컨텐츠만 소스 파일 시스템으로 복제됩니다. 이 옵션은 볼륨 그룹에 여러 파일 시스템이 있고 기본 NFS 파일 시스템 복구가 있을 때 적용할 수 있습니다.

11. 모니터 \* > \* 작업 \* 을 클릭하여 작업 진행 상황을 모니터링합니다.

**Unix** 파일 시스템 복구 작업을 모니터링합니다

작업 페이지를 사용하여 여러 SnapCenter 복원 작업의 진행률을 모니터링할 수 있습니다. 작업 진행률을 확인하여 작업이 언제 완료되는지 또는 문제가 있는지 확인할 수 있습니다.

이 작업에 대해

복원 후 상태는 복원 작업 후 리소스의 상태와 수행할 수 있는 추가 복원 작업에 대해 설명합니다.

작업 페이지에 다음 아이콘이 나타나고 작업의 상태를 나타냅니다.

- 진행 중입니다
- 성공적으로 완료되었습니다
- 실패했습니다
	- 경고와 함께 완료되었거나 경고로 인해 시작할 수 없습니다
- $\cdot$  5 대기열에 있습니다
- 2 취소됨

•

- 1. 왼쪽 탐색 창에서 \* 모니터 \* 를 클릭합니다.
- 2. 모니터 \* 페이지에서 \* 작업 \* 을 클릭합니다.
- 3. Jobs \* 페이지에서 다음 단계를 수행하십시오.
	- a. 을 클릭합니다 <mark>- </mark> 복원 작업만 나열되도록 목록을 필터링하려면
	- b. 시작 및 종료 날짜를 지정합니다.
	- c. Type \* 드롭다운 목록에서 \* Restore \* 를 선택합니다.
	- d. Status \* (상태 \*) 드롭다운 목록에서 복원 상태를 선택합니다.
	- e. 성공적으로 완료된 작업을 보려면 \* 적용 \* 을 클릭합니다.
- 4. 복원 작업을 선택한 다음 \* 세부 정보 \* 를 클릭하여 작업 세부 정보를 봅니다.
- 5. Job Details \* 페이지에서 \* View logs \* 를 클릭합니다.

로그 보기 \* 버튼은 선택한 작업에 대한 상세 로그를 표시합니다.

## <span id="page-23-0"></span>**Unix** 파일 시스템의 클론을 생성합니다

### **Unix** 파일 시스템 백업의 클론을 생성합니다

SnapCenter를 사용하여 파일 시스템 백업을 사용하여 Unix 파일 시스템을 복제할 수 있습니다.

시작하기 전에

- *opt/netapp/snapcenter/scc/etc\_*에 있는 *\_agent.properties* 파일에서 \_skip\_fstab\_update\_를 \* true \* 로 설정하여 fstab 파일 업데이트를 건너뛸 수 있습니다.
- */opt/netapp/snapcenter/scc/etc\_*에 위치한 *\_agent.properties* 파일에서 use\_custom\_clone\_volume\_name\_format\_to \* true \* 로 값을 설정하여 정적 클론 볼륨 이름과 접합 경로를 지정할 수 있습니다. 파일을 업데이트한 후 다음 명령을 실행하여 사용자 지정 플러그인 서비스에 대한 SnapCenter를 다시 시작해야 합니다. /opt/NetApp/snapcenter/scc/bin/scc restart.

예: 이 속성을 사용하지 않으면 클론 볼륨 이름 및 접합 경로가 <Source\_volume\_name>\_Clone\_<Timestamp>와 같지만 지금은 <Source\_volume\_name>\_Clone\_<Clone\_Name>이 됩니다

이렇게 하면 SnapCenter에서 fstab을 업데이트하지 않을 경우 fstab 파일을 수동으로 업데이트할 수 있도록 이름이 일정하게 유지됩니다.

단계

- 1. 왼쪽 탐색 창에서 \* 리소스 \* 를 클릭한 다음 목록에서 적절한 플러그인을 선택합니다.
- 2. 리소스 페이지의 \* 보기 \* 목록에서 \* 경로 \* 또는 \* 리소스 그룹 \* 을 선택합니다.
- 3. 세부 정보 보기 또는 리소스 그룹 세부 정보 보기에서 파일 시스템을 선택합니다.

토폴로지 페이지가 표시됩니다.

4. Manage Copies 보기에서 Local copies (primary), Mirror copies (secondary) 또는 Vault copies (secondary) 중에서 백업을 선택합니다.

5.

테이블에서 백업을 선택한 다음 \* 를 클릭합니다 ┗█ \*.

6. 위치 페이지에서 다음 작업을 수행합니다.

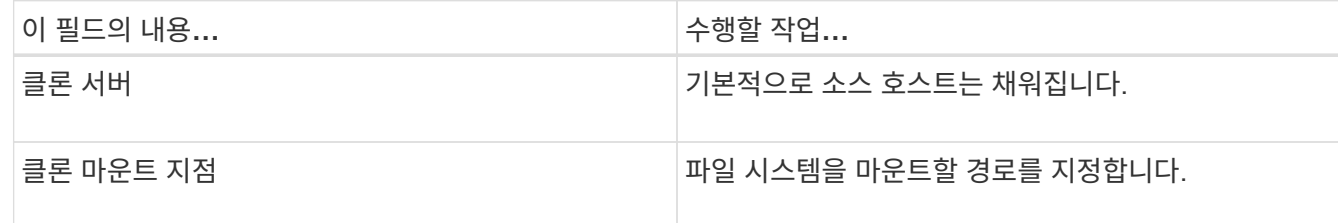

7. 스크립트 페이지에서 다음 단계를 수행합니다.

a. 클론 작업 전후에 각각 실행해야 하는 사전 클론 또는 사후 클론 명령을 입력합니다.

 $\left( \begin{array}{c} 1 \end{array} \right)$ 

플러그인 호스트에서 사용할 수 있는 명령 목록에 \_/opt/netapp/snapcenter/scc/allowed\_commands.config\_path의 명령이 있는지 확인해야 합니다.

8. 알림 페이지의 \* 이메일 기본 설정 \* 드롭다운 목록에서 이메일을 보낼 시나리오를 선택합니다.

또한 보낸 사람 및 받는 사람 전자 메일 주소와 전자 메일의 제목도 지정해야 합니다. 수행된 클론 작업의 보고서를 첨부하려면 \* 작업 보고서 연결 \* 을 선택합니다.

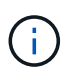

이메일 알림의 경우 GUI 또는 PowerShell 명령 Set-SmtpServer를 사용하여 SMTP 서버 세부 정보를 지정해야 합니다.

9. 요약을 검토하고 \* Finish \* 를 클릭합니다.

10. 모니터 \* > \* 작업 \* 을 클릭하여 작업 진행 상황을 모니터링합니다.

**Unix** 파일 시스템 클론 작업을 모니터링합니다

작업 페이지를 사용하여 SnapCenter 클론 작업의 진행률을 모니터링할 수 있습니다. 작업 진행률을 확인하여 작업이 언제 완료되는지 또는 문제가 있는지 확인할 수 있습니다.

이 작업에 대해

작업 페이지에 다음 아이콘이 나타나고 작업의 상태를 나타냅니다.

- $\bullet$  지행 중입니다
- 성공적으로 완료되었습니다
- 실패했습니다
- 경고와 함께 완료되었거나 경고로 인해 시작할 수 없습니다
- $\cdot$  5 대기열에 있습니다
- ⊘ 취소됨
- 단계 \*
- 1. 왼쪽 탐색 창에서 \* 모니터 \* 를 클릭합니다.
- 2. 모니터 \* 페이지에서 \* 작업 \* 을 클릭합니다.
- 3. Jobs \* 페이지에서 다음 단계를 수행하십시오.
	- a. 을 클릭합니다 <mark>- 클론 작업만 나열되도록 목록을 필터링합니다.</mark>
	- b. 시작 및 종료 날짜를 지정합니다.
	- c. Type \* 드롭다운 목록에서 \* Clone \* 을 선택합니다.
	- d. Status \* (상태 \*) 드롭다운 목록에서 클론 상태를 선택합니다.
	- e. 성공적으로 완료된 작업을 보려면 \* 적용 \* 을 클릭합니다.
- 4. 클론 작업을 선택한 다음 \* 세부 정보 \* 를 클릭하여 작업 세부 정보를 봅니다.
- 5. 작업 세부 정보 페이지에서 \* 로그 보기 \* 를 클릭합니다.

Copyright © 2024 NetApp, Inc. All Rights Reserved. 미국에서 인쇄됨 본 문서의 어떠한 부분도 저작권 소유자의 사전 서면 승인 없이는 어떠한 형식이나 수단(복사, 녹음, 녹화 또는 전자 검색 시스템에 저장하는 것을 비롯한 그래픽, 전자적 또는 기계적 방법)으로도 복제될 수 없습니다.

NetApp이 저작권을 가진 자료에 있는 소프트웨어에는 아래의 라이센스와 고지사항이 적용됩니다.

본 소프트웨어는 NetApp에 의해 '있는 그대로' 제공되며 상품성 및 특정 목적에의 적합성에 대한 명시적 또는 묵시적 보증을 포함하여(이에 제한되지 않음) 어떠한 보증도 하지 않습니다. NetApp은 대체품 또는 대체 서비스의 조달, 사용 불능, 데이터 손실, 이익 손실, 영업 중단을 포함하여(이에 국한되지 않음), 이 소프트웨어의 사용으로 인해 발생하는 모든 직접 및 간접 손해, 우발적 손해, 특별 손해, 징벌적 손해, 결과적 손해의 발생에 대하여 그 발생 이유, 책임론, 계약 여부, 엄격한 책임, 불법 행위(과실 또는 그렇지 않은 경우)와 관계없이 어떠한 책임도 지지 않으며, 이와 같은 손실의 발생 가능성이 통지되었다 하더라도 마찬가지입니다.

NetApp은 본 문서에 설명된 제품을 언제든지 예고 없이 변경할 권리를 보유합니다. NetApp은 NetApp의 명시적인 서면 동의를 받은 경우를 제외하고 본 문서에 설명된 제품을 사용하여 발생하는 어떠한 문제에도 책임을 지지 않습니다. 본 제품의 사용 또는 구매의 경우 NetApp에서는 어떠한 특허권, 상표권 또는 기타 지적 재산권이 적용되는 라이센스도 제공하지 않습니다.

본 설명서에 설명된 제품은 하나 이상의 미국 특허, 해외 특허 또는 출원 중인 특허로 보호됩니다.

제한적 권리 표시: 정부에 의한 사용, 복제 또는 공개에는 DFARS 252.227-7013(2014년 2월) 및 FAR 52.227- 19(2007년 12월)의 기술 데이터-비상업적 품목에 대한 권리(Rights in Technical Data -Noncommercial Items) 조항의 하위 조항 (b)(3)에 설명된 제한사항이 적용됩니다.

여기에 포함된 데이터는 상업용 제품 및/또는 상업용 서비스(FAR 2.101에 정의)에 해당하며 NetApp, Inc.의 독점 자산입니다. 본 계약에 따라 제공되는 모든 NetApp 기술 데이터 및 컴퓨터 소프트웨어는 본질적으로 상업용이며 개인 비용만으로 개발되었습니다. 미국 정부는 데이터가 제공된 미국 계약과 관련하여 해당 계약을 지원하는 데에만 데이터에 대한 전 세계적으로 비독점적이고 양도할 수 없으며 재사용이 불가능하며 취소 불가능한 라이센스를 제한적으로 가집니다. 여기에 제공된 경우를 제외하고 NetApp, Inc.의 사전 서면 승인 없이는 이 데이터를 사용, 공개, 재생산, 수정, 수행 또는 표시할 수 없습니다. 미국 국방부에 대한 정부 라이센스는 DFARS 조항 252.227-7015(b)(2014년 2월)에 명시된 권한으로 제한됩니다.

#### 상표 정보

NETAPP, NETAPP 로고 및 <http://www.netapp.com/TM>에 나열된 마크는 NetApp, Inc.의 상표입니다. 기타 회사 및 제품 이름은 해당 소유자의 상표일 수 있습니다.